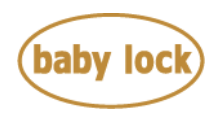

## **Baby Lock Destiny (Model BLDY) 300 Robison-Anton Thread Colors Table Data**

September 2014

## **Introduction**

The Baby Lock BLDY gives you the option to restore the 300 Robison-Anton thread colors table data to the Custom Thread Table on your machine.

## **How to restore 300 Robison-Anton thread colors table data to the Custom Thread Table in your machine using the USB flash drive**

1. Save only the file "RA300\_DY.PCP" to the USB flash drive on your PC.

## **Note:**

For the most efficient download, start with a blank USB flash drive before loading "RA300\_DY.PCP" file. If the USB flash drive contains other files at the same time, the machine may work incorrectly.

- 2. Turn on the machine.
- 3. Press  $\Box$  (Embroidery key) to enter the embroidery mode.
- 4. Press the category tab and then press the pattern type selection key or pattern key you want to embroider.
- 5. Press the key of the pattern you want to embroider.

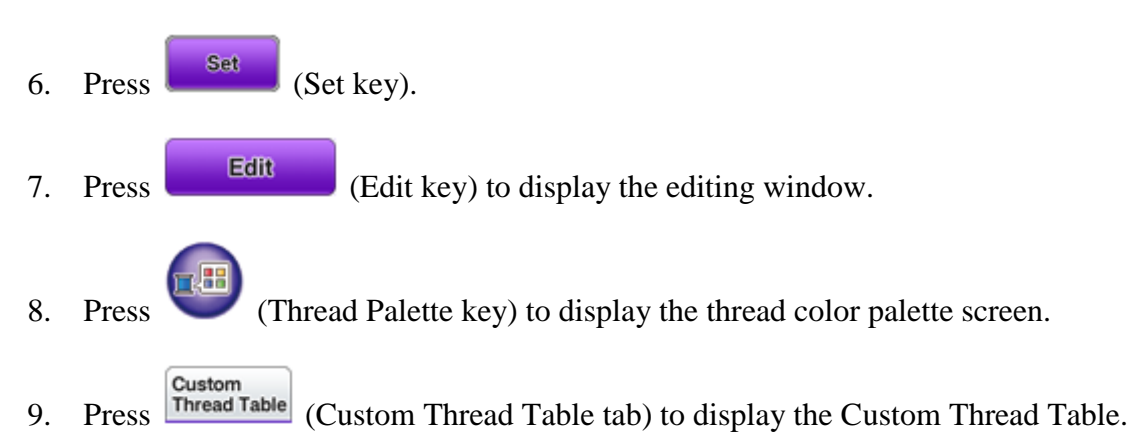

Copyright © 2004-2014 Baby Lock USA Customer Support: 1-800-313-4110

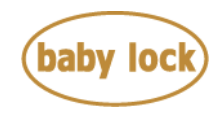

10. Insert the USB Flash drive into the primary (top) USB port on the machine.

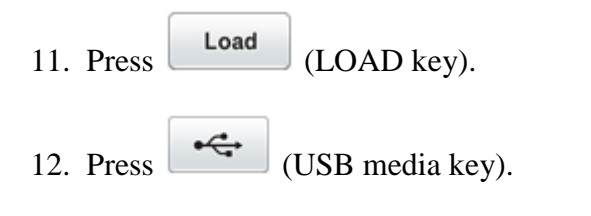

- 13. If the message "OK to overwrite the custom thread?" is displayed, press  $\overline{\text{OK}}$  (OK key).
- 14. The 300 Robison-Anton Thread Colors Table data is restored to the Custom Thread Table.